# Console Nintendo Wii

MISE A JOUR - CONFIGURATION

# Référentiel

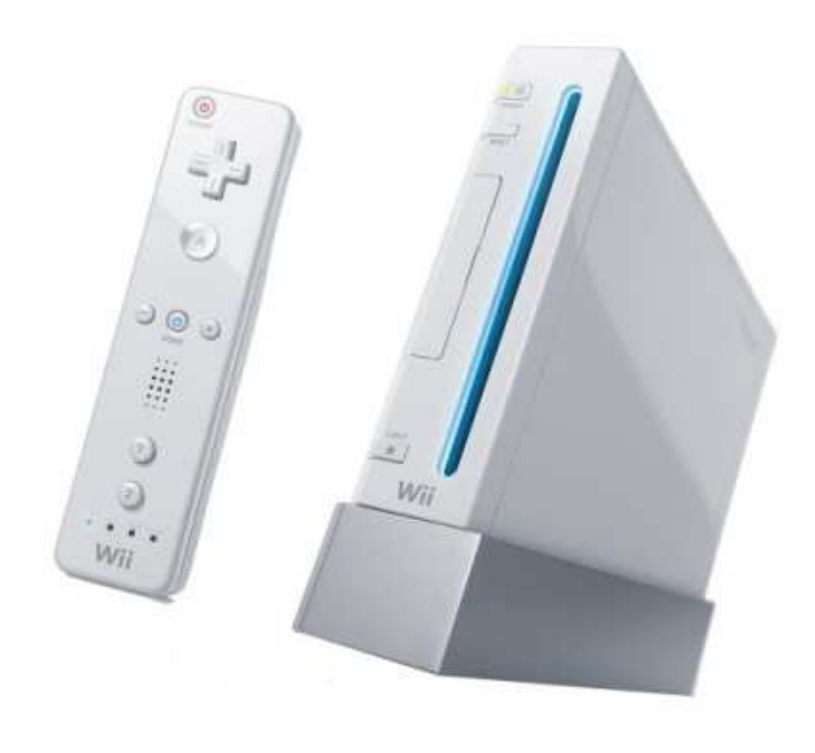

OGAS – Févier 2008

## Caractéristiques de la Wii

## **Le processeur :**

Il est dérivé du PowerPC d'IBM dont le nom de code est Broadway. Il est cadencé à **729 MHz** et est environ deux fois plus performant que le « Gekko » qui équipait le GameCube.

**Processeur graphique** : Nom de code Hollywood, développé par ATI.

Cadencé à **243 MHz**, sa mémoire interne inclut 3 Mo de mémoire de cache pour les textures et polygones ainsi que 16 Mo DRAM de mémoire embarquée (embedded RAM développé par NEC) dédiée au son, gestion d'interface, etc.

En effet le GPU de la Wii intègre aussi un **processeur sonore**.

## **Mémoire vive** :

- MEM1: 24 Mo de 1TSRAM identique à celui de la Gamecube.

- MEM2: 64 Mo de 1TSRAM supplémentaire. RAM total : MEM1 + MEM2 = 88 Mo uniquement dédié aux graphismes contre 24 Mo pour la GameCube.

## **Mémoire et connectique** :

- 512 Mo de mémoire flash pour des sauvegardes ou stockage des jeux de la virtual console.

- 2 ports USB 2.0 (480 Mbits/s), ainsi qu'un module Wifi b et g (jusqu'à 54 Mbits/s).

- 1 port carte mémoire SD équipe la Wii. Il permet d'augmenter la mémoire interne de la machine.

- 1 port Ethernet en option via un des ports USB

- La console consomme peu et on peut donc laisser la Wii connectée au réseau via le WiiConnect24.

- Au travers de son port multi audio/vidéo, on peut relier la Wii à son téléviseur via un câble YUV, S-Vidéo ou composite.

- 4 ports manettes et 2 ports cartes mémoires GameCube.

- 1 port pour la connexion de la sensor bar

- Niveau stokage d'information vous pouvez mettre vos photos sur la Wii en vidant votre carte SD.

## **Médias**

- Mange-disque qui permet de recevoir un disque double couche Wii de 12 centimètres de diamètre (format DVD classique) aussi bien que les mini-DVD GameCube de 8 centimètres.

- La Wii peut être connectée au réseau Internet, même en étant en mode veille, par le biais du

WiiConnect24. Ceci permet de télécharger des fichiers, notamment pour des jeux possédés. - Nintendo a intégré en matériel les outils indispensables à la connexion, facilitant pour les

développeurs son intégration dans leurs logiciels, même après la sortie d'un titre.

- La console se connecte au réseau soit par le Wifi, soit par le lan USB 2.0.(module en option)

- Un navigateur produit par la société Opera pourra être acheté par la suite en utilisant des « Wii

Points », le navigateur sera gratuit jusqu'en juin 2007. Pas de prix confirmés.

### **Rétrocompatibilité, connexion DS**

La Wii est rétro compatible et peut lire aussi bien les disques de jeu Nintendo **GameCube** 8cm que ses DVD propriétaires simple et double couche de 12 cm.

La Wii dispose également de quatre ports manettes et de deux ports cartes mémoires GameCube. De plus, elle peut être connectée à la DS via le réseau Wifi.

#### CONSOLE NINTENDO WII - HARDWARE C A R A C T E R I S T I Q U E S

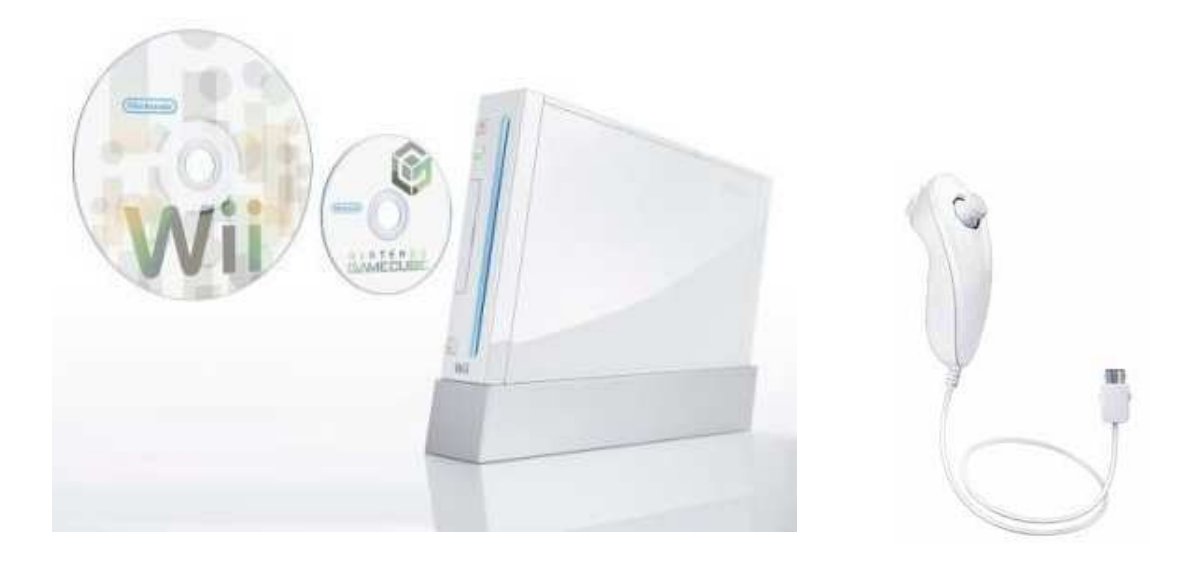

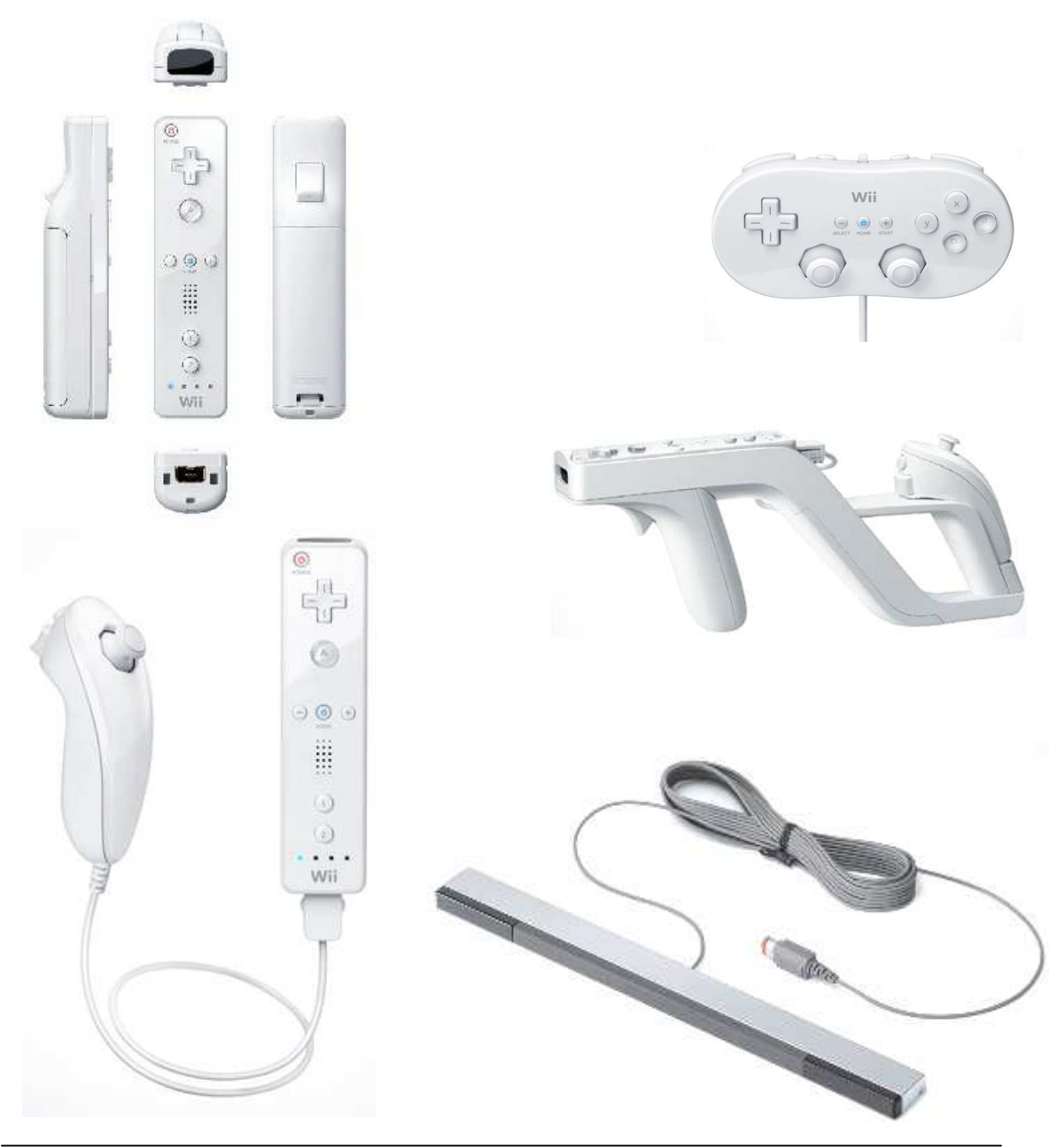

# Mise à jour de la Puce WiiKey

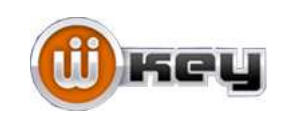

## Préparation des disques de mise à jour

**S**ur cette page, un didacticiel (pas à pas) sur les méthodes vous permettant de mettre à jour votre puce **WiiKey** en versions **1.9b** et ensuite en **1.9g** (fix contre la protection du type SMG)

Il faut tout d'abord récupérer 5 fichiers : (3 essentiels, 2 facultatifs, Internet est votre ami ☺)

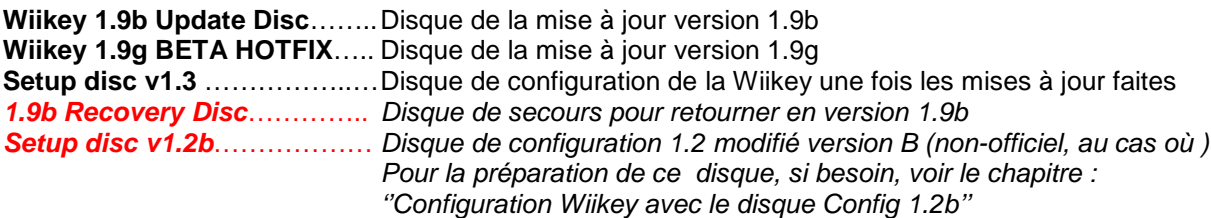

Décompressez les fichiers dans des répertoires distincts.(ici =(x)= Wiikey xxx pour l'exemple)

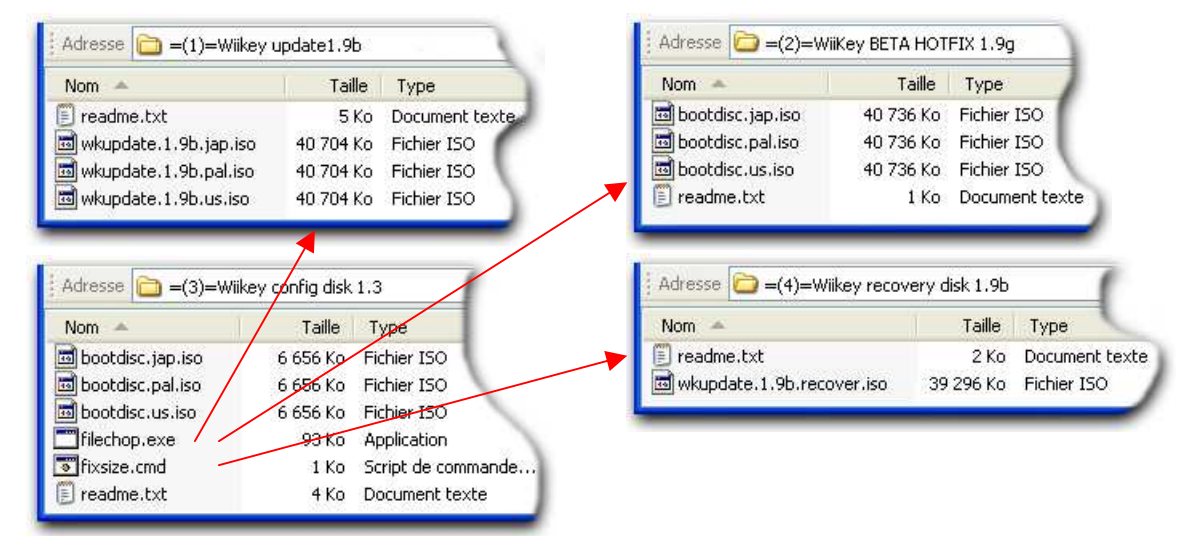

Dans le dossier **/=(3)=Wiikey config disk 1.3**/ il y a 2 fichiers, "**filechop.exe**" et "**fixsize.cmd**". Copiez ces deux fichiers dans les dossiers :

#### **/=(1)=Wiikey update1.9b**/ **/=(2)=Wiikey update1.9g**/

**/=(4)=Wiikey recovery disk 1.9b**/ de façon à obtenir des dossiers comme ci après.

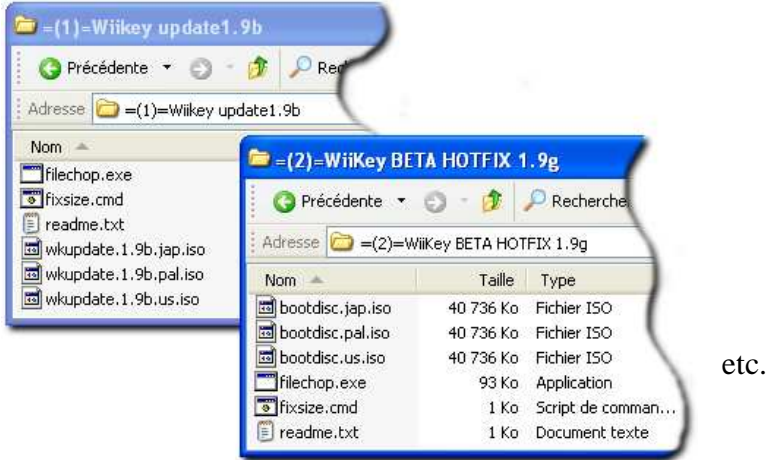

Dans le répertoire /=(1)=Wiikey update1.9b/ il faut faire un "glissé-déposé" (drag and drop) du fichier ''**wkupdate.1.9b.pal.iso**'' (la version PAL !!!, si votre Wii est en PAL) sur le fichier "**fixsize.cmd**". Pour cela, on clic sur ''**wkupdate.1.9b.pal.iso**'', on ne relâche pas le doigt du bouton et on fait glisser ce fichier sur "**fixsize.cmd**".

L' image ISO de 40Mo est passée à 1.4Go. (1 459 978 240 octets exactement, format GameCube)

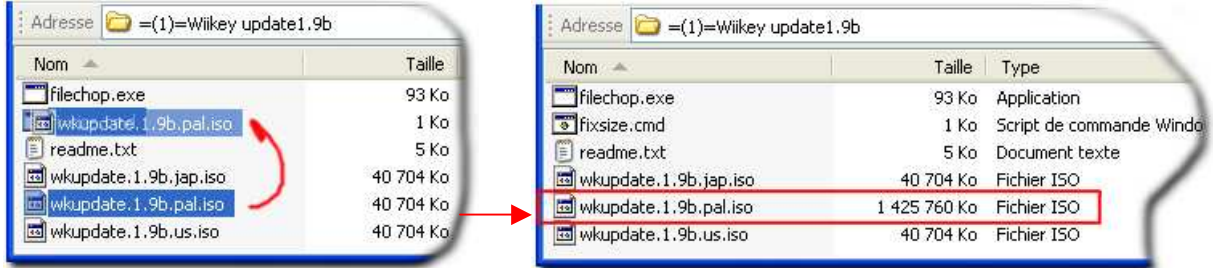

Disque maj. 1.9b Prêt..

Dans le répertoire **/=(2)=Wiikey BETA HOTFIX 1.9g**/ , refaite la même chose, ''glissé-déposé" du fichier ''**bootdisk.pal.iso**'' (la version PAL toujours !!!) sur le fichier "**fixsize.cmd**". Disque maj. BETA HOTFIX 1.9g Prêt..

Dans le répertoire **/=(3)=Wiikey config disk 1.3**/ , la même action, ''glissé-déposé" du fichier ''**bootdisk.pal.iso**'' (la version PAL encore !!!) sur le fichier "**fixsize.cmd**". Disque de configuration (setup) 1.3 Prêt..

Dans le répertoire **/=(4)=Wiikey recovery disk 1.9b**/ , la même action, ''glissé-déposé" du fichier ''**wkupdate.1.9b.recover.iso**'' sur le fichier "**fixsize.cmd**". Disque de secours 1.9b Prêt..

Fin de la préparation des disques de mise à jour et de configuration.

Vous avez maintenant 4 fichiers ISO au format GameCube (1.4Go). Graver les en tant qu' **IMAGE ISO** sur DVD. DVD-R de préférence et à petite vitesse (2x ou 4x maxi), avec CloneCD, Néro ou ImgBurn par exemple.

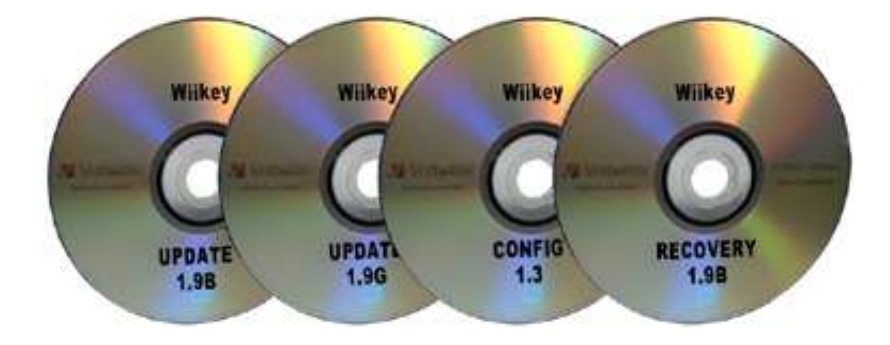

Rappel : Pour la préparation du disque de configuration 1.2b si besoin, voir le chapitre : ''Configuration Wiikey avec le disque Config 1.2b''

## Mise à jour en version 1.9b

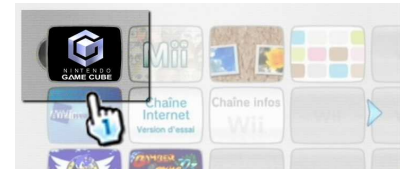

Insertion du DVD de mise à jour 1.9b (Wiikey 1.9b Update Disc), reconnu comme un jeu GameCube, lancez-le. Si le disque n'est pas reconnu voir ''Configuration Wiikey avec le disque Config 1.2b''.

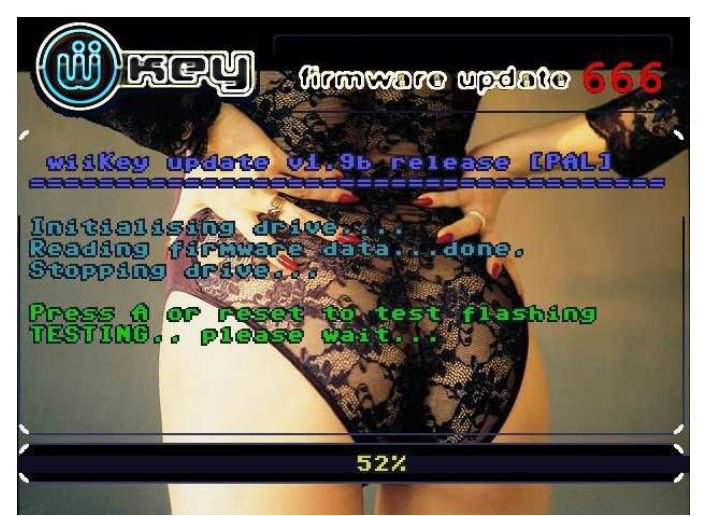

Ecran d'accueil version PAL

''Initialisation du lecteur…'' ''Lecture des données de la mise à jour…. correct.'' ''Arrêt du lecteur.''

Pour valider les demandes vous aurez besoin de :

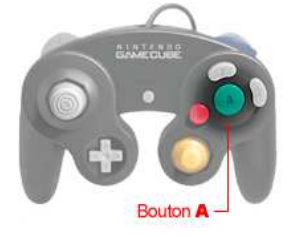

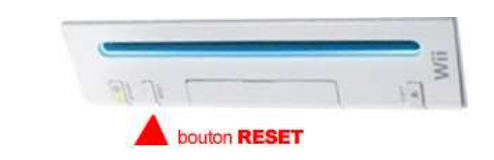

- Attendre le message en **vert** qui dit ''Press A or reset to test flashing'' Pressez le bouton **A** de la manette GameCube si vous en avez une de branchée, ou sinon le bouton **Reset** de la Wii, afin de procéder au test de flashage de la puce. ''TESTING.. please wait…''

OU

Test en cours (progression de 0% à 100%).. attendre…

- Nouveau message en **vert** : ''Succes ! Press any key…''

Test passé avec succès. Pressez la touche A ou le bouton Reset de la Wii

#### - Message en **bleu**

''Initialisation du lecteur…Lecture de la mise à jour….Arrêt du lecteur...''

- Message en **vert** : ''Press A or reset to start updating''

Pressez le bouton A (de la manette GameCube) ou le bouton Reset de la Wii afin de procéder au lancement de la mise à jour.

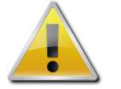

- Message en **rouge** : ''UPDATING… DO NOT TURN OFF YOUR CONSOLE !'' **MISE A JOUR … NE PAS ETEINDRE LA CONSOLE** (progression de 0% à 100%)

- Message en **VERT** : ''Update complete, insert coin '' Mise à jour terminée, insérer la monnaie (blague). Pressez le bouton A ou le bouton Reset de la Wii. La console Wii redémarre et revient sur son menu des chaînes.

Voilà la mise à jour de votre puce Wiikey en version 1.9b est finie.

## Mise à jour en version 1.9g BETA HOTFIX

(Faites d'abord la mise à jour en 1.9b si ce n'est pas déjà fait.)

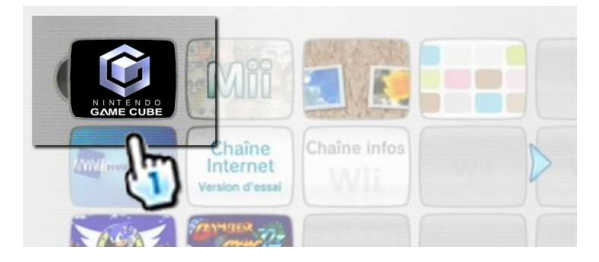

Insertion du DVD de mise à jour 1.9b (Wiikey 1.9g BETA HOTFIX), reconnu comme un jeu GameCube, lancez-le.

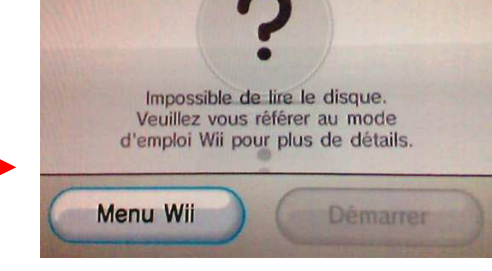

Si le disque n'est pas reconnu voir ''Configuration Wiikey avec le disque Config 1.2b''.

Sinon le processus de la mise à jour est identique à la version 1.9b décrite ci-avant. Seuls les messages de fin sont différents. A savoir….

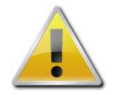

- Message en **rouge** : ''UPDATING… DO NOT TURN OFF YOUR CONSOLE !'' **MISE A JOUR … NE PAS ETEINDRE LA CONSOLE** (progression de 0% à 100%)

- Message en **VERT** : ''Update complete, reboot galaxy ''

Mise à jour terminée, relancer galaxy (nom de la hotfix compatible protection Super Mario Galaxy). Pressez le bouton **A** de la manette GameCube si vous en avez une de branchée, ou sinon le bouton **Reset** de la Wii.

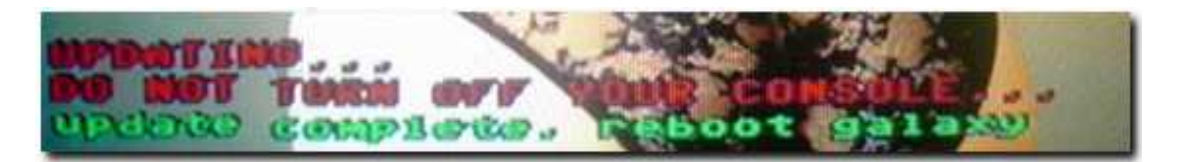

- Message audio anglais de Homer Simpson qui dit ''DONUTS''.

- La console redémarre et revient sur son menu des chaînes.

La mise à jour de votre puce Wiikey en version 1.9g est finie.

Pour pouvez maintenant utilisez le disque Config 1.3 pour configurer les différentes options dont dispose la Wiikey.

## Vérification de la version du Firmware de votre console

Dans le menu des chaînes, allez en bas à gauche et validez Options Wii puis cliquez sur Paramètres Wii.

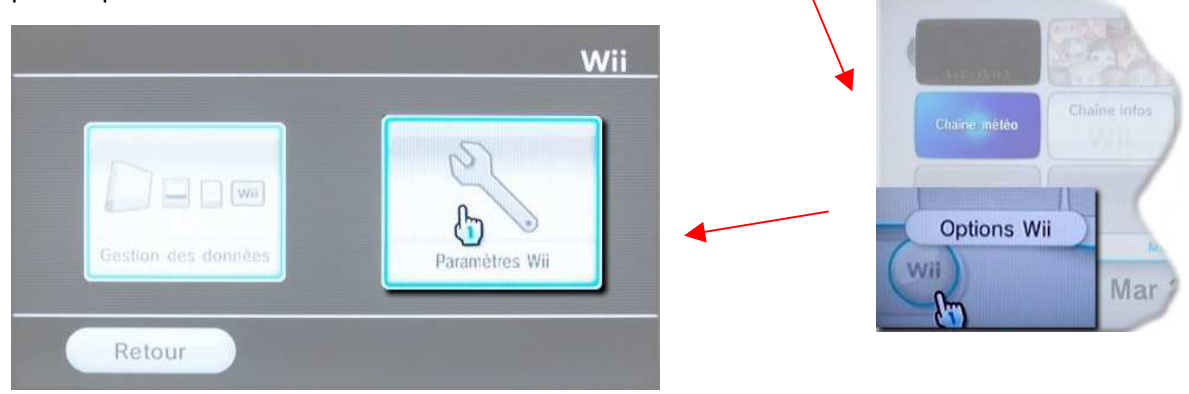

Ensuite il ne reste plus qu'à lire en haut à droite le numéro et la lettre du firmware

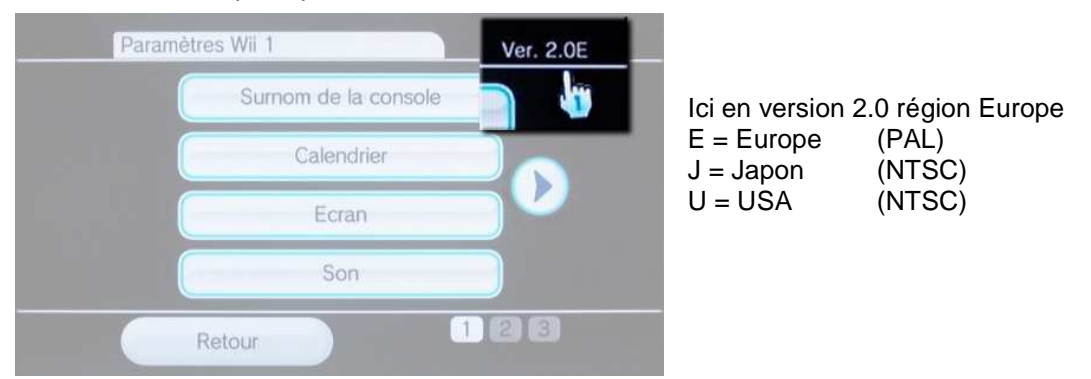

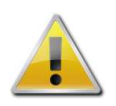

Pour certain jeux, vous serez obligé de mettre à jour votre console soit via Internet, soit avec un jeu contenant une mise à jour PAL. Dans ce dernier cas, **assurez vous que c'est bien une version PAL du jeu que vous avez, car il y a un risque de rendre inutilisable votre console Wii (Brick).**

Pour info voici quelques jeux qui contiennent une mise à jour :

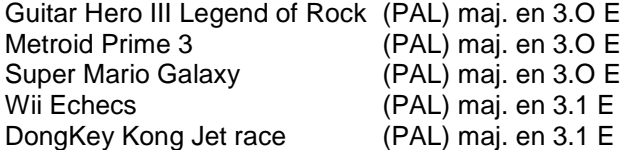

En fonction de la version du Firmware de votre Wii, en particulier pour les versions 3.xE (de la console, pas de la Wiikey), le disque de configuration v:1.3 risque de ne pas fonctionner. C'est pourquoi quelques acharnés (merci à eux) on modifié le disque de configuration v:1.2 de base pour le rendre compatible avec le Firmware de la Wii et ainsi pouvoir modifier certaine option de la wiikey afin de lire les disques récalcitrants.

Faites un test avec votre disque Config 1.3., insérer le dans votre console :

- Si il est reconnu en tant que jeux GameCube et ce lance , pas de problème.

- Si il n'est pas reconnu, utilisez la méthode :

Utilisation Config Disc 1.2b  $\rightarrow$  réglages  $\rightarrow$  utilisation Config disc 1.3 Voir le chapitre ''Configuration Wiikey avec disque Config 1.2b '' ou sinon dernière solution chapitre "Dernier recours avec le disque GCOS"

## Configuration Wiikey avec le disque Config 1.3

Note :Si vous n'utilisez pas de jeux imports (format NTSC), ou de jeux GameCube, il est inutile de toucher à la configuration de la Wiikey.

Les options par défauts étant suffisantes pour les jeux Wii en version PAL.

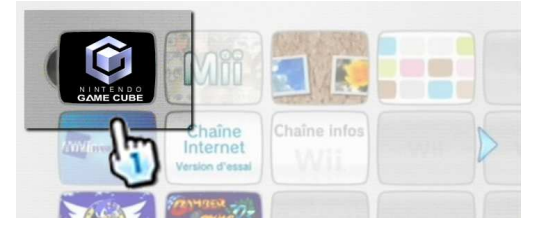

Si le disque n'est pas reconnu voir ''Configuration Wiikey

Insertion du DVD Config 1.3, reconnu comme un jeu GameCube, lancez-le.

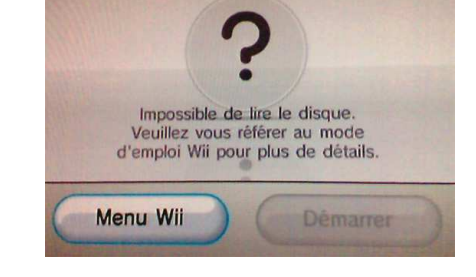

Sinon pour naviguer et valider les options des menus du disque vous aurez besoin de :

OU

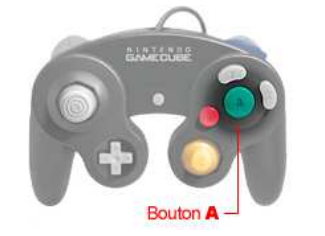

avec le disque Config 1.2b''.

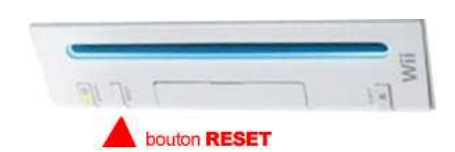

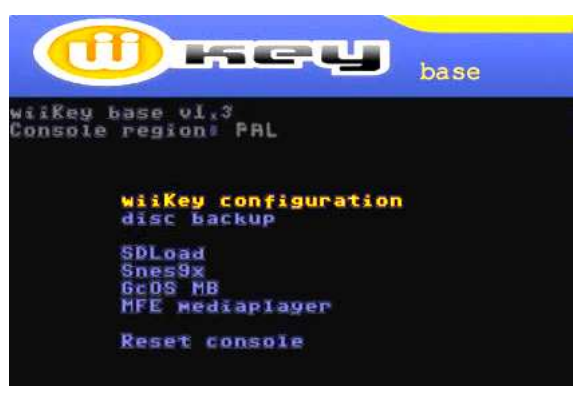

Page d'accueil du disque configuration

Pour naviguer dans les menus, pressez le bouton **A** de la manette GameCube si vous en avez une de branchée, ou sinon le bouton **Reset** de la Wii.  $appui bref = navigation/déplacement$  $appui long = *entrée /validation*$ 

Valider ''wiiKey configuration'', (par appui long sur le bouton **A** de la manette GC ou appui long du bouton reset de la Wii).

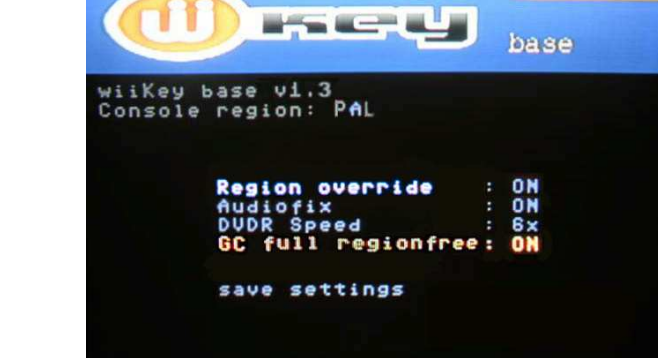

Vous arrivez à ce menu :

Explication des options :

#### **Region override [ON/OFF]** (Dézonnage région)

Cette option permet le lancement des jeux Wii et GC d'autres régions (JAP et US).

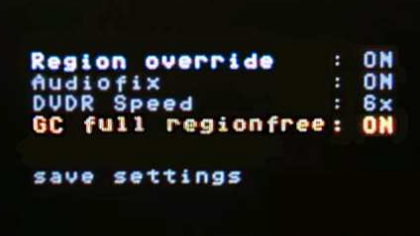

#### **Audiofix [ON/OFF]**

Corrige le problème des jeux de GameCube qui utilisent le streaming audio. Si vous avez des copies qui on été patché avec FSTFIX, vous pouvez laisser l'option sur "OFF".

#### **DVDR Speed [3x/6x]**

Choisir la vitesse par défaut de lecture des DVD. Rapide (6x) ou silencieux (3x). Si vous avez des problèmes de lecture ou que votre Wii reboot sans raison, vous pouvez essayé le mode 3x pour corrigé ce problème.

Nouveauté version 1.3

#### **Full GC regionfree [ON/OFF] Cette options n'est visible que si "Region override" est sur ''ON''** Charge directement les jeux GameCube imports en utilisant un petit programme qui définit le mode vidéo correct.

#### **Save settings**

Une fois vos changements effectués, validez-les en allant sur cette option. Un nouveau message s'affichera, ''saving settings ….'' (sauvegarde des paramètres)… attendre…

Ensuite retour à la page d'accueil.. Sélectionnez "Reset console".. Validez..

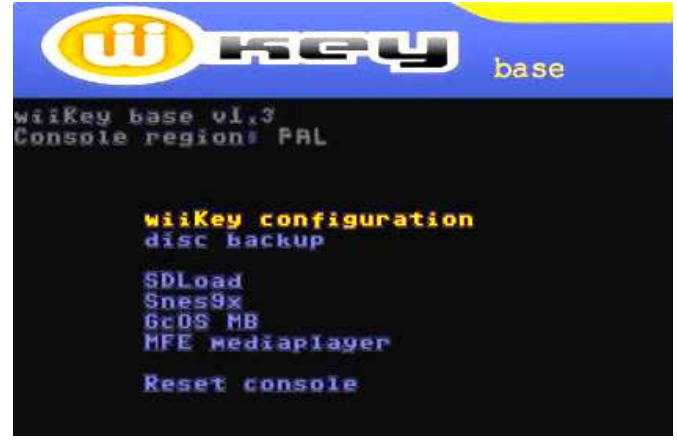

La Wii redémarre et retourne à sa page d'accueil d'avertissement santé et sécurité…

Voilà votre puce Wiikey est configurée selon vos besoins.

## Configuration Wiikey avec le disque Config 1.2 b

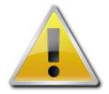

**Procédure utile que si vos disques de mise à jour ou de config v1.3, ne sont pas reconnu par la Wii.** 

En fonction de la version du Firmware de votre Wii, en particulier les versions 3.xE (de la console, pas de la Wiikey), les disques de mise à jour ou de configuration risque de ne pas fonctionner.

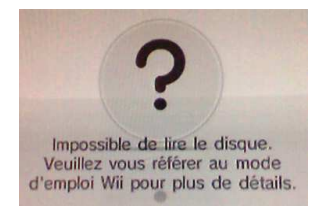

Cette procédure permet d'activé l'option ''Region override'' sur ON et ainsi pouvoir obliger la Wii à lire les disques récalcitrants.

Si ce n'est déjà fait, récupérez le fichier : (Internet est votre ami  $\mathcal{O}$ )

**Setup disc v1.2b**……………… Disque de configuration 1.2 modifié version B

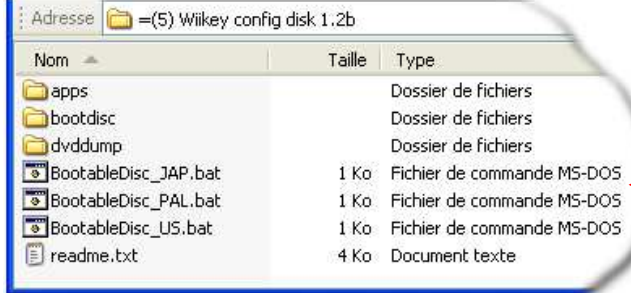

Décompressez le dans un répertoire distincts.(ici =(5) Wiikey config disk 1.2b pour l'exemple)

Contenu du répertoire

Lancer le fichier ''**BootableDisk\_PAL.bat**'' , en double cliquant dessus. Un message rapide apparaît en mode DOS. (vous n'aurez sans doute pas le temps de le lire)

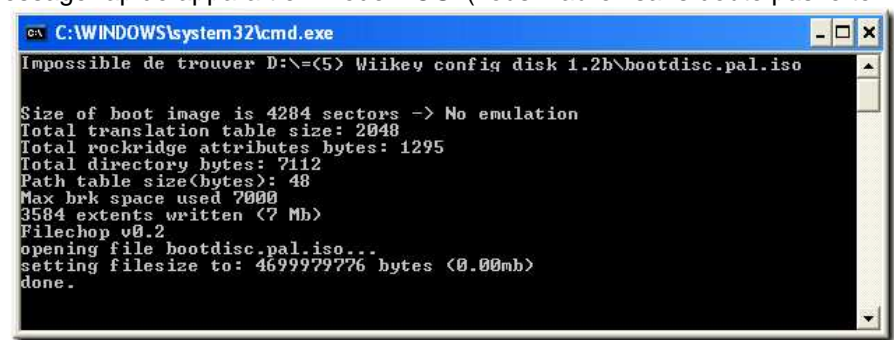

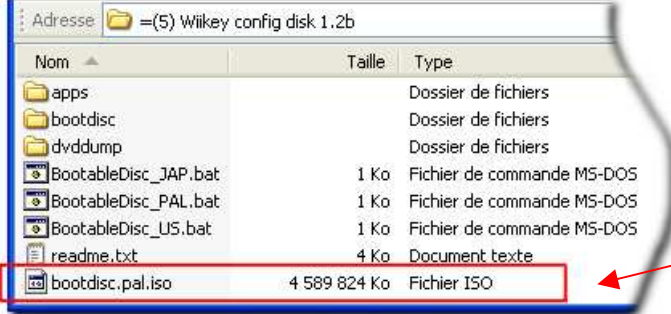

Le fichier BootableDisk\_PAL.bat, a créé un autre fichier nommé : ''**bootdisk.pal.iso**'' qui fait 4,5 Go, soit la taille du format d'un DVD pour Wii.

(4 699 979 776 octets exactement)

Graver ce fichier ''**bootdisk.pal.iso**'' en tant qu' **IMAGE ISO** sur un DVD. DVD-R de préférence et à petite vitesse (2x ou 4x maxi), avec CloneCD, Néro ou ImgBurn par exemple.

Votre disque Config 1.2b est prêt. Passons à la suite….

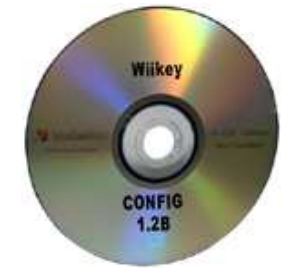

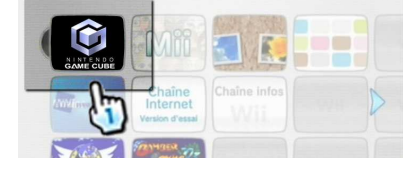

Insertion du DVD Config 1.2b, reconnu comme un jeu GameCube, lancez-le.

Pour naviguer et valider les options vous aurez besoin de :

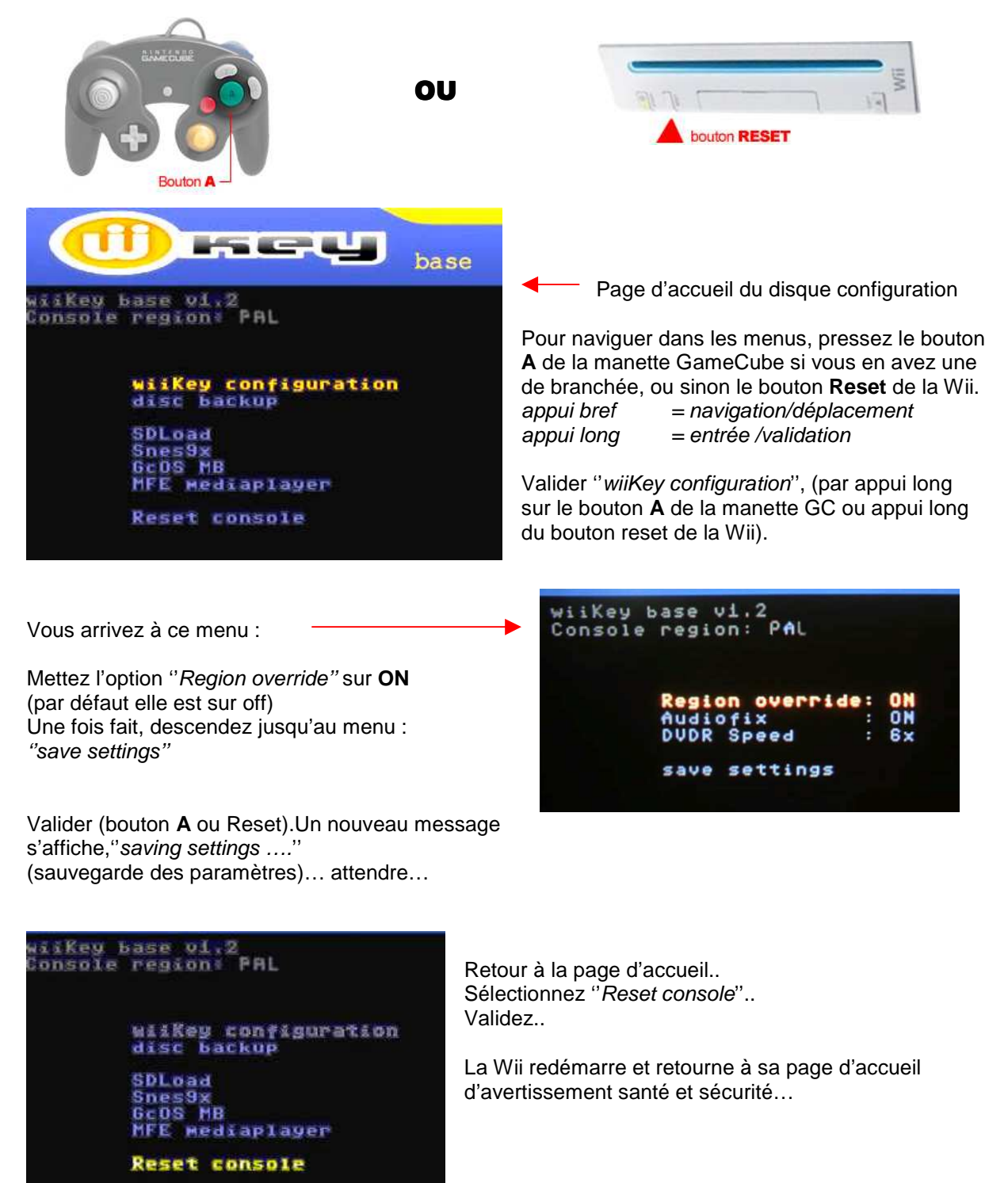

La configuration de la puce Wiikey avec le disque config 1.2b est terminé.. Vous pouvez revenir au chapitre qui vous à conduit ici.

## Dernier recours avec le disque GCOS

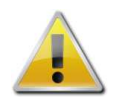

**Procédure utile que si vos disques de mise à jour ou de config v1.3, ne sont pas reconnu par la Wii et que la solution de passer par le '' Config disc 1.2b'' n'a pas fonctionné.** 

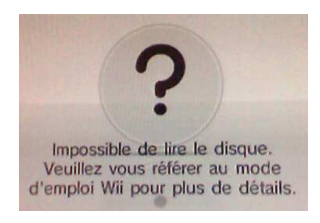

Si aucun de vos disques n'est reconnu une dernière solution existe : **Le disque GCOS** qui est, à la base, une application pour lancer les jeux GameCube sur la Wii.

Récupérez le fichier : (Internet est votre ami ☺)

**GCOS\_MultiGame\_Version**………………Disque de lancement des jeux GameCube

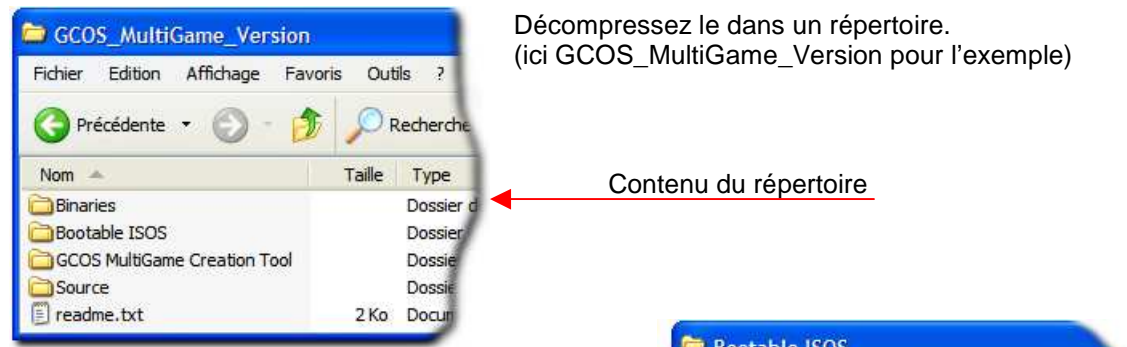

Allez dans le répertoire **/Bootable ISOS**/ . Celui-ci contient 3 archives format au format RAR.

Choisissez le fichier : ''**Gcos MultiGame Ver (PAL).rar**'' et décompressez le.

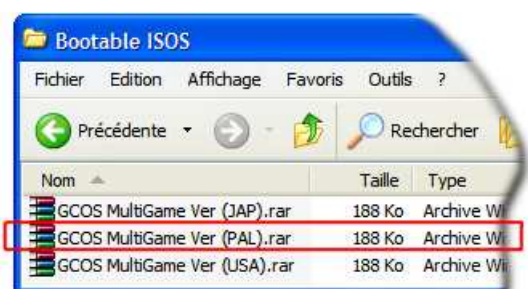

Une fois fait vous obtenez ceci :

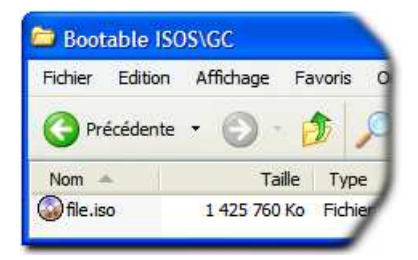

Un fichier ''**file.iso**'' qui est une image ISO au format Gamecube de 1.4Go (1 459 978 240 octets exactement).

Graver ce fichier en tant qu' **IMAGE ISO** sur DVD. DVD-R de préférence et à petite vitesse (2x ou 4x maxi), avec CloneCD, Néro ou ImgBurn par exemple.

Note : je sais que brûler un DVD juste pour ça, fait un peu mal au cœur, mais vous pouvez toujours essayé avec un DVD RW.

Votre disque de Boot GCOS au format GameCube est prêt. Passons à la suite …

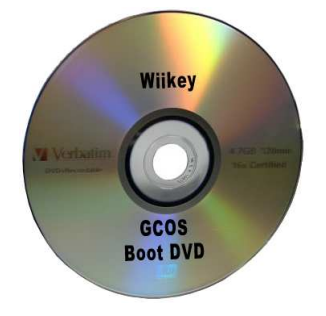

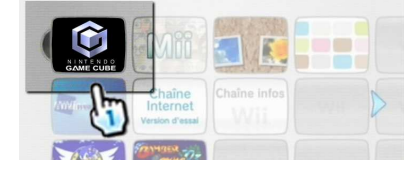

Insertion du DVD GCOS Boot DVD, reconnu comme un jeu GameCube, lancez-le.

Pour naviguer et valider les options vous aurez besoin **OBLIGATOIREMENT** d'une manette GameCube :

Vous arrivez au menu principal :

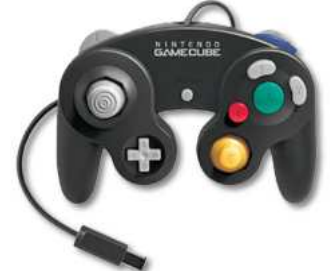

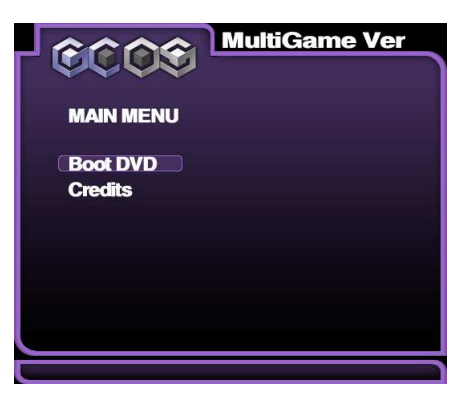

La navigation dans les menus se fait avec le joystick (celui de gauche, en blanc sur la photo). La validation se fait avec le bouton **A**.

Choisissez ''**Boot DVD**'' et validez avec le bouton **A**.

écran de changement de DVD

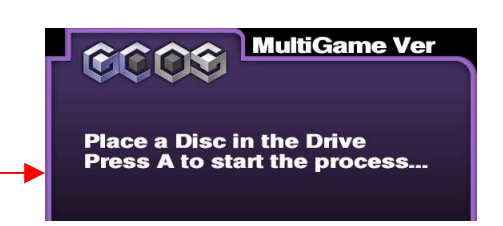

-Sortez le disque GCOS de la Wii,

(bouton **EJECT** en façade de la console)

-Insérez le disque qui vous est nécessaire pour la Wiikey, celui de mise à jour ou de configuration. -Pressez le bouton **A** de la manette.

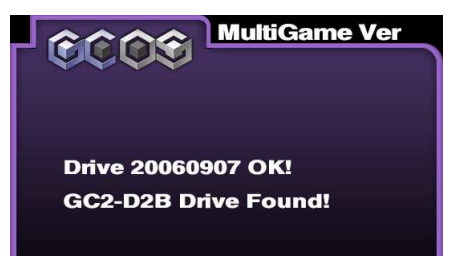

Lecture du disque. Lecteur DVD trouvé et Ok

Pour la suite du tutorial, j'ai inséré le disque Config 1.3 pour Wiikey ,celui qui pose le plus de problème aux utilisateurs apparemment.

Lecture du disque Config 1.3 Son contenu apparaît.

Avec le joystick de la manette, descendez jusqu'au fichier '' **bootldr.dol** '' Une fois fait, validez avec le bouton **A**

Et là votre disque de Config 1.3 se lance et vous arrivez à sa page d'accueil.

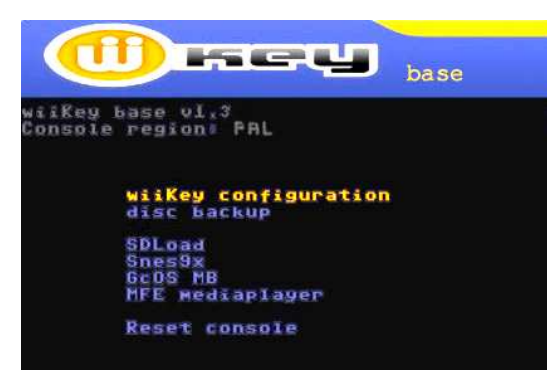

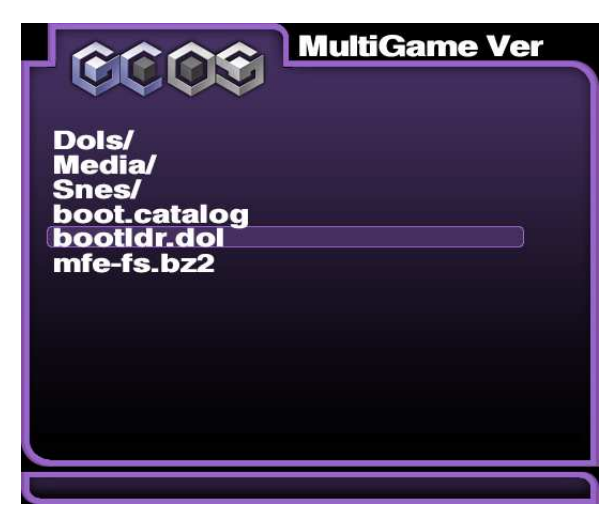

Voilà.. Vous devriez maintenant, avoir accès a tous vos disques.. En espérant vous avoir aidé…

OGAS, février 2008

#### Traduction des fichiers README.TXT du **Config disc v1.2b** et **Config disc 1.3** (pour information)

Configuration de la puce WiiKey - disque amorçable v1.2 ============================================

#### Vue d'ensemble :

#### =========================================

la base de wiiKey combine diverses applications sur un DVD amorçable simple.

Cette release inclut :

- configuration de la wiikey

- wiikey dvdDump (copie de DVD Wii originaux sur carte SDcard)

- certaines des applications de homebrew de GameCube les plus populaires :
	- SDLoad 1.0 par Costis
	- Port de Snes9x 1.43 GX 0.5 par Softdev
	- Version de GCOS MultiGame par l'emu\_kidid - MFE Distro 1.0 par Isobel

Nous précisons que ce disque de configuration de la Wiikey ne met pas à jour le firmware de la puce Wiikey. Il ajuste simplement la configuration stockée dans EEPROM.

#### Démarrage Rapide :

=========================================== Si vous voulez ajouter des fichiers à ce disque (tel que fichier vidéo ou jeux Gamecube), il faut juste les copier dans les sous-répertoires

correspondant à partir de \bootdisc\root\

 bootdisc\root\Dols pour les applications de Gamecube (.dol) bootdisc\root\Snes pour des ROM de snes (.smc ou .zip) bootdisc\root\Media pour les fichiers vidéo ou audio

Pour créer l'image ISO à graver, lancer simplement le BootableDisc\_PAL.bat c'est celui qui correspond à la console vendu en France. Gravez l'image en utilisant n'importe quel logiciel de gravure de DVD tel que : ImgBurn/Nero/CloneCD/cdrecord/DeepBurner/etc..

#### Navigation :

============================================

Insérer le DVD dans la Wii, choisir Gamecube et démarrer puis la navigation se fait de deux manières :

- Avec la manette Gamecube (pour ceux qui en possède une de branché)
- Via le bouton RESET de la console pour ceux qui ne possède pas de manette Gamecube.
- La pression du RESET pendant une courte période déplacera le curseur.

 En pressant plus longuement le RESET modifiera la configuration de l'option choisi. une fois les choix fait, choisir "save settings" et ensuite "reset console" pour sortir du menu Wiikey.

Les applications inclus de homebrew exigent une manette Gamecube branché !

#### Configuration de la wiikey :

============================================

Note : Pour des raisons de dissimulation, les paramètres courants ne peuvent pas être lus à l'ammorcage du setup. C'est pourquoi à chaque lancement du DVD, la configuration montrera les paramètres initiaux indépendamment de l'installation sauvée.

Dézonnage région [ON/OFF] ''Region override''

~~~~~~~~~~~~~~~~~~~~~~~~~~~~~~~ Cette option permet d'initialiser des jeux Wii et GC d'autres régions. La plupart des jeux de wii en NTSC fonctionne pour des consoles USA et de JAP. Beaucoup de jeux de pal fonctionneront sur des consoles de NTSC et inversement. Pour une liste plus complète voir : http://wiki.gbatemp.net/index.php/Wii\_Region\_Patcher\_Compatibility\_List

#### Audiofix [ON/OFF]

~~~~~~~~~~~~~~~~~~~~~~~~~~~~~ Corrige le problème des jeux de GameCube qui utilisent le steaming audio. Si vous avez des copies qui on été patché avec FSTFIX, vous pouvez laisser l'option sur "OFF".

#### DVDR speed [3x/6x]

~~~~~~~~~~~~~~~~~~~~~~~~~~~~~~~ Choisir la vitesse par défaut de lecture des DVD. Rapide (6x) ou silencieux (3x), vous décidez !

#### Copie de disque :

====================================== Pour les détails sur l'utilisation de l'outil de backup, voir le dvddump\readme.txt.

#### SDLoad/Snes9x/GCOS/MFE

====================================== Voir les fichiers README correspondants dans les répertoires des applications.

#### Prochainement ?

=========================================== Première mise à jour du Firmware de la Wiikey.

 Dispositifs/améliorations, correction du bug audiostreaming, qui fait planter plusieurs jeux de GameCube en ce moment. Plus de détails seront annoncé bientôt sur le site Web officiel.

#### Remerciements spéciaux à : Sur le Web : Sur le Web : Sur le Web : Sur le Web : Sur le Web : Sur le Web : Sur le Web : Sur le Web : Sur le Web : Sur le Web : Sur le Web : Sur le Web : Sur le Web : Sur le Web : Sur le Web :

==================== ====================

- Emu\_kidid pour le GCOS sur la Wii

- Isobel pour le merveilleux de mplayer MFE frontend

- Costis pour SDLoad 1.0 http://www.wiikey.cn - page d'accueil officielle de wiiKey http://www.wiinewz.com - le forum officiel de wiikey

#### Configuration de la puce WiiKey - disque amorçable v1.3 ============================================

Nouveautés

=========================================

Ajout de l'option de configuration "Full GC regionfree [ON/OFF]" pour la gestion des jeux GameCube. incorporation d'une nouvelle version de l'application Wiikey DVD Dump.

#### **Overview**

========================================= la base de wiiKey combine diverses applications sur un DVD amorçable simple.

Cette release inclut :

- configuration de la wiikey
- wiikey dvdDump (copie de DVD Wii originaux sur carte SDcard)
- certaines des applications de homebrew de GameCube les plus populaires :
	- SDLoad 1.0 par Costis
	- Port de Snes9x 1.43 GX 0.5 par Softdev
	- Version de GCOS MultiGame par l'emu\_kidid
	- MFE Distro 1.0 par Isobel

Gravez l'image en utilisant n'importe quel logiciel de gravure de DVD tel que : ImgBurn/Nero/CloneCD/cdrecord/DeepBurner/etc..

#### Navigation:

============================================

Pour les personne ne possédant par de manette GameCube, la navigation à l'intérieur des menus ainsi que dans Wiikey DVD Dump ,

se fait via le bouton Reset de la console. La pression du RESET pendant une courte période déplacera le curseur.

En pressant plus longuement le RESET modifiera la configuration de l'option choisi.

Les applications inclus de homebrew exigent une manette Gamecube naturellement !

Configuration de la wiikey:

============================================

Note : Pour des raisons de dissimulation, les paramètres courants incrit dans la puce ne peuvent pas être lus à l'ammorcage du setup. C'est pourquoi à chaque lancement du DVD, la configuration montrera les paramètres initiaux indépendamment des options sauvegardée.

Dézonnage région [ON/OFF] ''Region override''

~~~~~~~~~~~~~~~~~~~~~~~~~~~~~ Cette option permet d'initialiser des jeux Wii et GC d'autres régions. La plupart des jeux de wii en NTSC fonctionne pour des consoles USA et de JAP. Beaucoup de jeux de PAL fonctionneront sur des consoles de NTSC et inversement. Pour une liste plus complète voir http://wiki.gbatemp.net/index.php/Wii\_Region\_Patcher\_Compatibility\_List

S'il vous plait, notez que l'option ''Region override'' doit être activé ''ON'' pour avoir accès à l'option ''Full GC Regionfree''.

Full GC regionfree [ON/OFF]

~~~~~~~~~~~~~~~~~~~~~~~~~~~~~ Charge directement les jeux GameCube imports en utilisant un petit programme qui définit le mode vidéo correct. Soyez sur que vous ayez activé l'option "Region override" sur ''ON'', Contrairement à une vraie GameCube, la Wii NTSC ne gère pas le PAL 50Hz. Ce qui signifie q'un jeu peut être lancé et fonctionné mais sans aucune image à l'écran. Les jeux en version PAL 60Hz peuvent fonctionner, toutefois vous devez forcer cette fonction, en appuyant sur B pendant le lancement du jeu.

Audiofix [ON/OFF]

~~~~~~~~~~~~~~~~~~~~~~~~~~~~~ Corrige le problème des jeux de GameCube qui utilisent le steaming audio. Si vous avez des copies qui on été patché avec FSTFIX, vous pouvez laisser l'option sur "OFF".

DVDR Discspeed [3x/6x]

~~~~~~~~~~~~~~~~~~~~~~~~~~~~~ Choisir la vitesse par défaut de lecture des DVD. Rapide (6x) ou silencieux (3x), vous décidez ! Si vous avez des problèmes de lecture ou que votre Wii reboot sans raison, vous pouvez essayé le mode 3x pour corrigé ce problème.

Remerciements spéciaux à : Sur le Web : Sur le Web :

==================== ====================

- 
- Emu\_kidid pour le GCOS sur la Wii
	- Isobel pour le merveilleux de mplayer MFE frontend

- Costis pour SDLoad 1.0 http://www.wiikey.cn - page d'accueil officielle de wiiKey http://www.wiinewz.com - le forum officiel de wiikey